# Xerox<sup>®</sup> Translate and Print **Interacted Act Address** App

# Manual de Início Rápido para uso com o Xerox® Translate and Print App

# **DESC RIÇ ÃO**

O Xerox® Translate and Print App é um aplicativo da Xerox App Gallery que permite aos usuários digitalizar uma série de tipos de documentos, traduzi-los e imprimi-los no dispositivo. O aplicativo também permite aos usuários enviar os resultados como um documento Microsoft® Word (.docx). O Xerox Translate and Print App está disponível para o Cliente que comprar o aplicativo e baixá-lo usando uma conta da Xerox App Gallery. Você também pode experimentar o aplicativo por um período de teste definido.

O Xerox Translate and Print App é para uso com os dispositivos Xerox® AltaLink® e Xerox® VersaLink®.

## **Requisitos do Dispositivo**

Ao longo deste manual, a palavra "dispositivo" é utilizada de forma sinônima e intercambiável com Impressora Multifuncional e Impressora.

Todos os dispositivos exigem o seguinte:

- A Xerox Extensible Interface Platform (EIP) deve estar habilitada para permitir que o Aplicativo seja instalado.
	- Os dispositivos devem suportar EIP 3.5 ou superior
- A Instalação do Aplicativo ConnectKey (Política de Instalação Weblet) deve estar habilitada para permitir a instalação do Aplicativo.
- Certifique-se de que o dispositivo seja capaz de se comunicar com a Internet.
- O dispositivo deve possuir um scanner

## **Observação:**

Algumas redes exigem um proxy para se comunicarem com a Internet.

Se a Verificação do SSL estiver habilitada no dispositivo, certifique-se de que os certificados de segurança estejam carregados no dispositivo.

Por padrão, os Xerox® Solutions Certificates são pré-carregados em todos os dispositivos AltaLink® e VersaLink®. Se nossos certificados expirarem, novos certificados podem ser baixados em [https://appgallery.services.xerox.com/xerox\\_app\\_gallery/certs/XeroxSolutions-](https://appgallery.services.xerox.com/xerox_app_gallery/certs/XeroxSolutions-CertificateBundle.p7b)[CertificateBundle.p7b](https://appgallery.services.xerox.com/xerox_app_gallery/certs/XeroxSolutions-CertificateBundle.p7b)

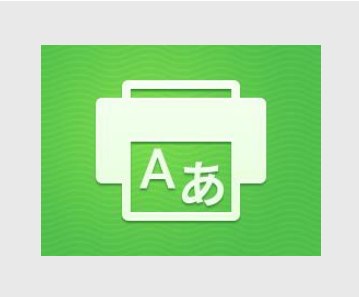

Para obter mais informações sobre as configurações acima, consulte o Suporte Online da Xerox App Gallery em: [https://www.support.xerox.com/support/xerox-](https://www.support.xerox.com/support/xerox-app-gallery.com)

[app-gallery.com](https://www.support.xerox.com/support/xerox-app-gallery.com)

# **INSTALAÇÃO DO XEROX® TRANSLATE AND PRINT APP**

O procedimento a seguir supõe que uma conta da Xerox App Gallery tenha sido criada. Se você não tiver acesso a uma conta da Xerox App Gallery, consulte o Manual de Início Rápido da Xerox App Gallery para obter instruções sobre como criar uma conta.

#### **Observação:**

Para obter instruções detalhadas sobre como adicionar um dispositivo e adicionar ou instalar Aplicativos à sua conta da Xerox App Gallery, consulte os links de documentação no final deste manual.

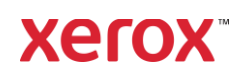

# **INSTALAÇÃO DOS GALLERY APPS DO PORTAL WEB DA XEROX APP GALLERY (APLICATIVO PAGO)**

- 1. Vá para o URL da Xerox App Gallery: [https://appgallery.services.xerox.com](https://appgallery.services.xerox.com/)
- 2. Selecione Log In.
- 3. Digite um E-mail e uma Senha válidos.
- 4. Na aba dispositivos, adicione uma Impressora Multifuncional ou Impressora, se necessário.
- 5. Na aba Todos os aplicativos, selecione o aplicativo desejado.
- 6. Selecione o botão **Inscrever-se**.
- 7. Aceite o Contrato de Licença de Usuário Final (EULA) do Aplicativo.
- 8. Selecione **Checkout**.
- 9. Preencha as Informações de faturamento e selecione **Fazer o Pedido**.
- 10. Selecione **Finalizar**.
- 11. Verifique a confirmação de compra na sua caixa de entrada de e-mail.

# **INSTALE OS APLICATIVOS DA GALERIA POR MEIO DO PORTAL WEB DA XEROX APP GALLERY (APLICATIVO EM VERSÃO DE TESTE)**

- 1. Vá para o URL da Xerox App Gallery: [https://appgallery.services.xerox.com](https://appgallery.services.xerox.com/)
- 2. Selecione Log In.
- 3. Digite um E-mail e uma Senha válidos.
- 4. Na aba dispositivos, adicione uma Impressora Multifuncional ou Impressora, se necessário.
- 5. Na aba Todos os aplicativos, selecione o aplicativo desejado.
- 6. Selecione o botão **Testar**.
- 7. Clicar neste botão abre a tela Instalar Teste.
- 8. Selecione  $o(s)$  dispositivo(s) no(s) qual(is) você gostaria de testar o Aplicativo e, depois, selecione **Instalar**
- 1. Selecione **Imprimir** para imprimir o documento sinalizado ou então selecione Fechar para voltar à tela principal.

# **USANDO O XEROX TRANSLATE AND PRINT APP**

- 1. Na tela inicial do dispositivo, toque em **Xerox Translate and Print.**
- 2. Opcionalmente, digite os endereços de email para os quais deseja enviar o documento.
- 3. Observação: Se você já salvou um endereço de e-mail em destinatários salvos, pode escolher na tela destinatários salvos no aplicativo.
- 4. Opcionalmente, selecione se gostaria que o documento fosse impresso no dispositivo após a tradução concluída.
- 5. Selecione o Idioma de Origem e o Idioma de Destino.
- 6. Selecione as opções de digitalização apropriadas.
- 7. Coloque seus documentos no carregador ou coloque um de cada vez no vidro do scanner.
- 8. Selecione Digitalizar.
- 9. Você receberá a tradução concluída como um anexo aos e-mails informados e/ou ela será impressa no dispositivo.

# **SUPO RTE**

Base de Conhecimento da Xerox® App **Gallery** 

[https://www.support.xerox.com/support/xer](https://www.support.xerox.com/support/xerox-app-gallery/support/enus.html) [ox-app-gallery/support/enus.html](https://www.support.xerox.com/support/xerox-app-gallery/support/enus.html)

Xerox App Gallery Documentation

[https://www.support.xerox.com/support/xer](https://www.support.xerox.com/support/xerox-app-gallery/documentation/enus.html) [ox-app-gallery/documentation/enus.html](https://www.support.xerox.com/support/xerox-app-gallery/documentation/enus.html)

Fórum de Suporte ao Cliente

[https://forum.support.xerox.com](https://forum.support.xerox.com/)

Impressoras Multifuncionais (MFPs) e Impressoras Suportadas

[https://www.xerox.com/en](https://www.xerox.com/en-us/connectkey/apps)[us/connectkey/apps](https://www.xerox.com/en-us/connectkey/apps)

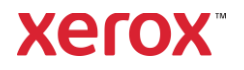